Chess League Manager 1.5 - Funktionen für Mannschaftsführer Schachverband Schleswig-Holstein - Stand vom 10.01.2015

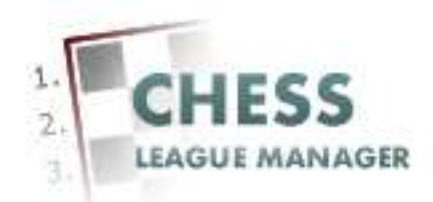

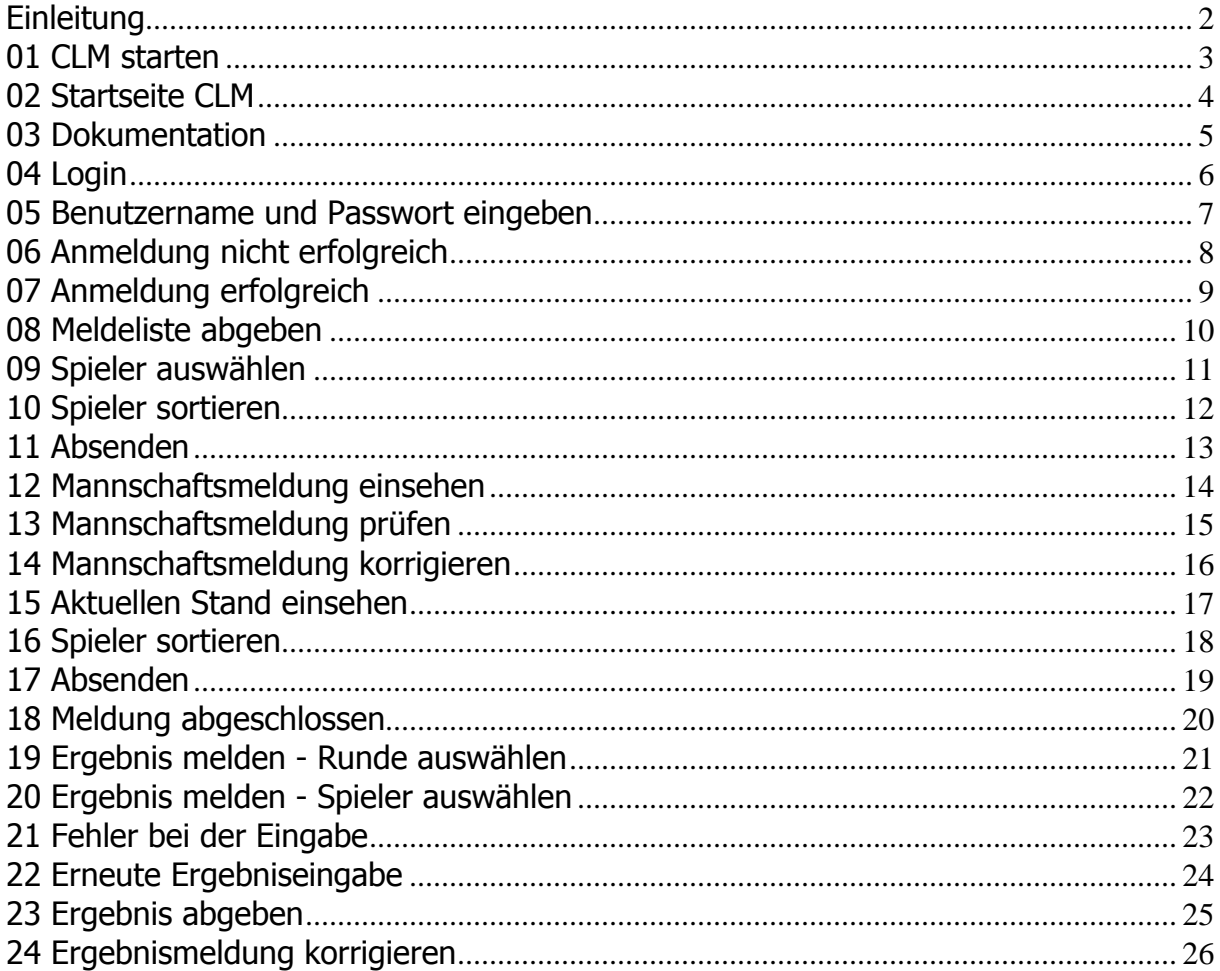

# **Einleitung**

Für die Meldung von Mannschaftsaufstellungen und Ergebnissen mit Hilfe des Chess League Managers benötigt man eine Benutzerkennung.

Im Folgenden werden die entsprechenden Funktionen des Chess League Managers beschrieben. Die Screenshots wurden auf einem Rechner mit Windows XP, 32 Bit erstellt, der verwendete Browser war Chrome in der Version 36. Grundsätzlich sollte der Chess League Manager unter allen gängigen Windows- und Browser-Versionen laufen. Bei Fragen zur Kompatibilität mit bestimmten Browsern und Betriebssystemen sollte man die Projektseite des Chess League Managers konsultieren: http:\\www.chessleaguemanager.de.

Der Chess League Manager wird der Einfachheit halber mit CLM bezeichnet.

Anmerkung:

Seit der am 22.12.2014 vorgenommenen technischen Umstellung der SVSH-Webseite lautet die URL zum Ergebnisdienst http://ergebnisdienst.schachverbandsh.de/index.php/ergebnisdienst-2014-15/svsh2014/landesliga2014. Die Screenshots in diesem Dokument zeigen noch die alte URL an.

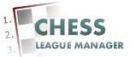

# **01 CLM starten**

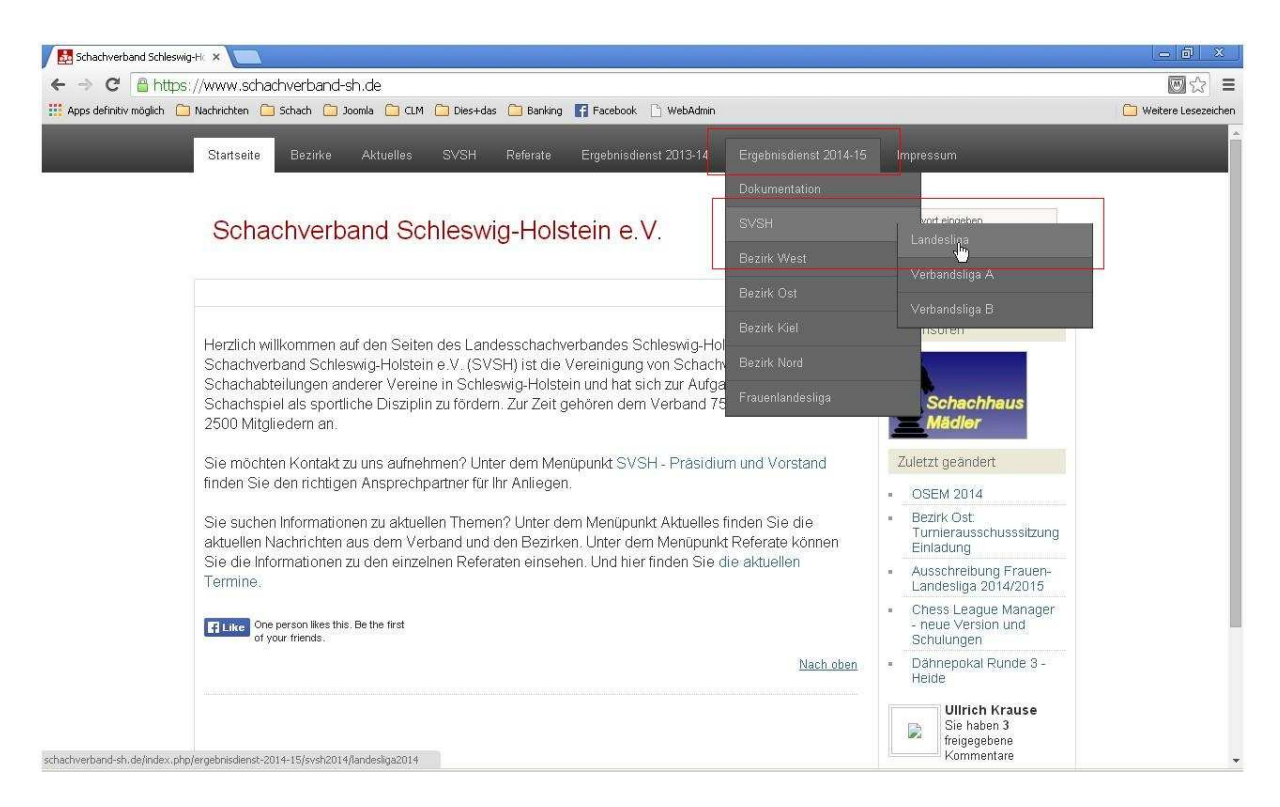

Die URL zum Ergebnisdienst lautet http://ergebnisdienst.schachverbandsh.de/index.php/ergebnisdienst-2014-15/svsh2014/landesliga2014 und dann unter dem Menüpunkt "Ergebnisdienst 2014-15" die gewünschte Liga auswählen.

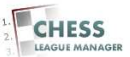

# **02 Startseite CLM**

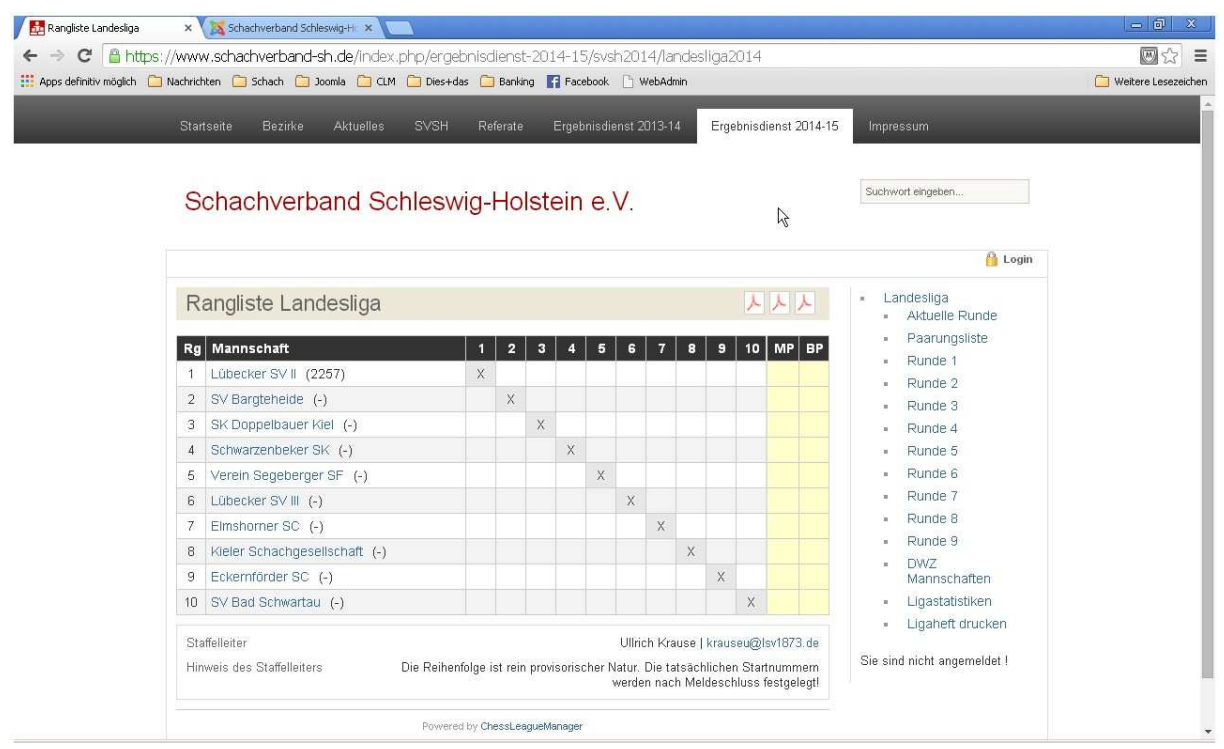

Das ist die Startseite des CLM. Die angezeigte Liga ergibt sich aus der Vorauswahl beim Starten des CLM - vgl. Kapitel 1.

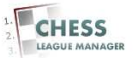

# **03 Dokumentation**

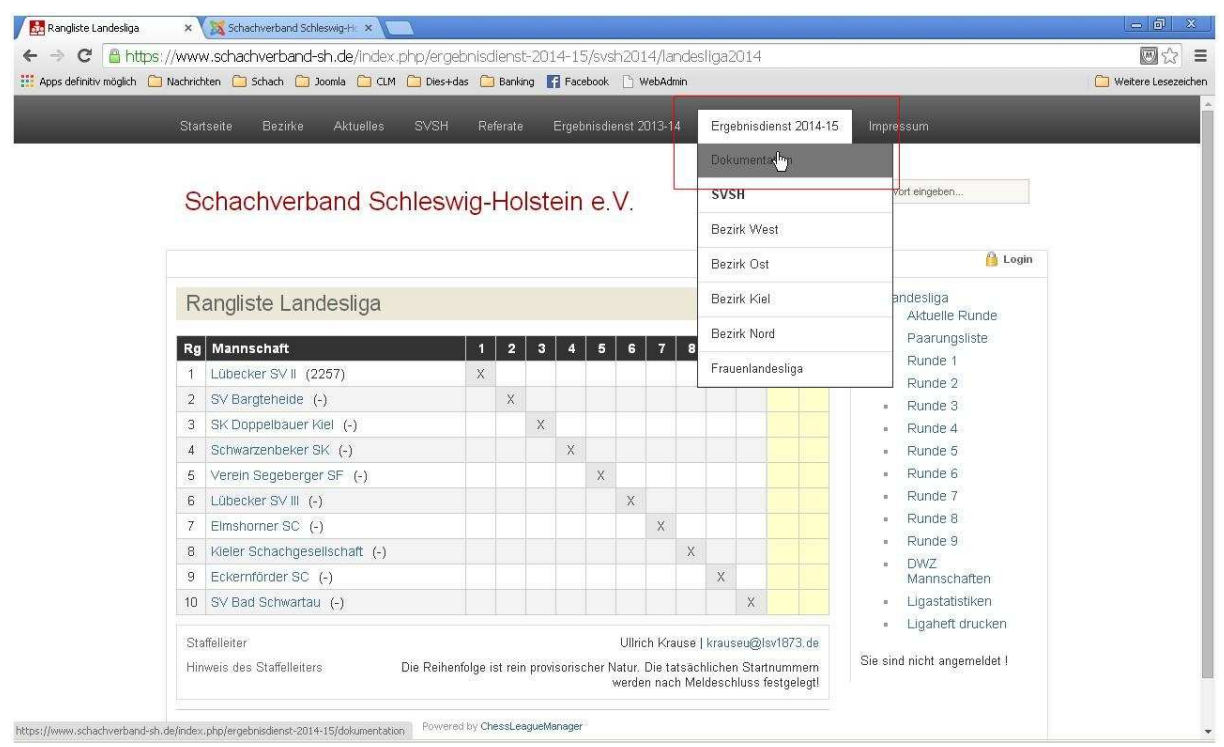

Unter dem Menüpunkt "Ergebnisdienst 2014-15 - Dokumentation" findet man die neueste Version der Hilfedokumente.

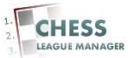

# **04 Login**

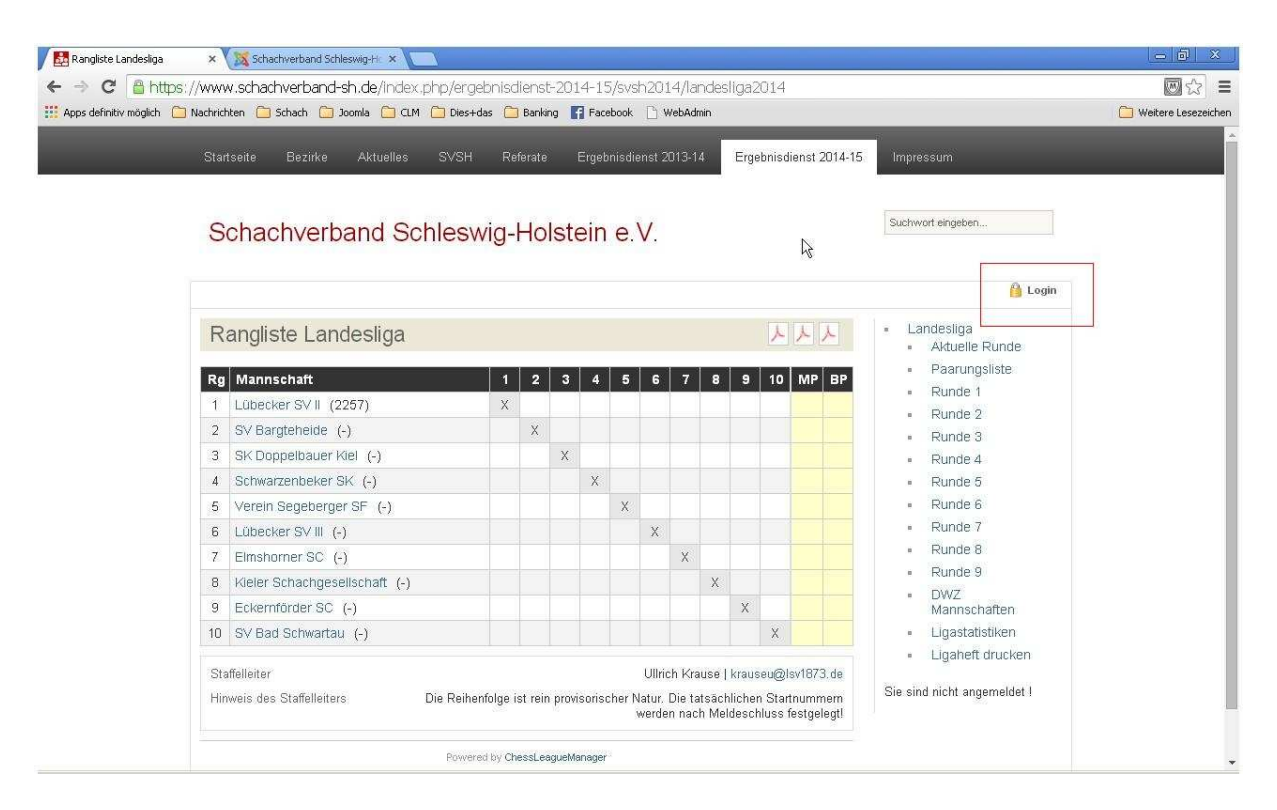

Um sich anzumelden, klickt man auf den Link am oberen rechten Rand des Bildschirms: "Login".

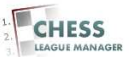

#### **05 Benutzername und Passwort eingeben**

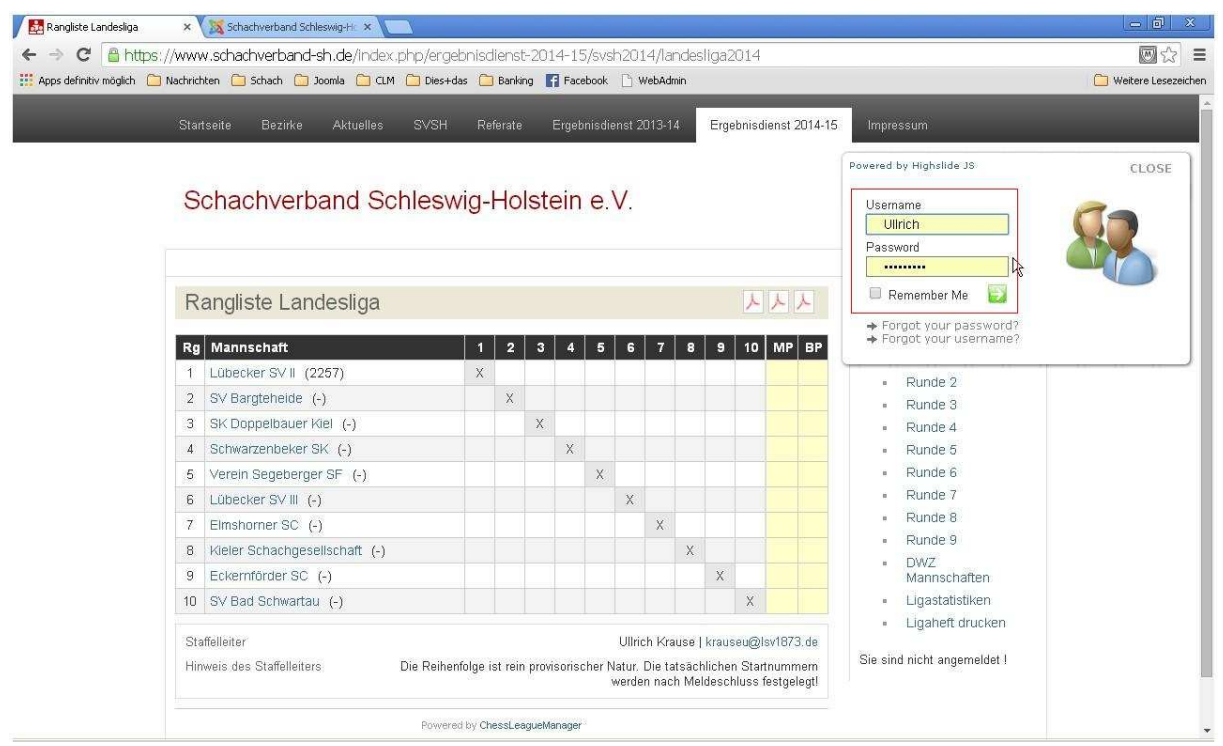

Dadurch öffnet sich ein Eingabefenster für den Benutzernamen und das Passwort. Nach Eingabe von "Username" und "Password" erfolgt die Anmeldung durch das Anklicken des grünen Pfeils.

#### Anmerkung

Dieses Eingabefenster wird demnächst noch auf Deutsch übersetzt.

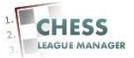

### **06 Anmeldung nicht erfolgreich**

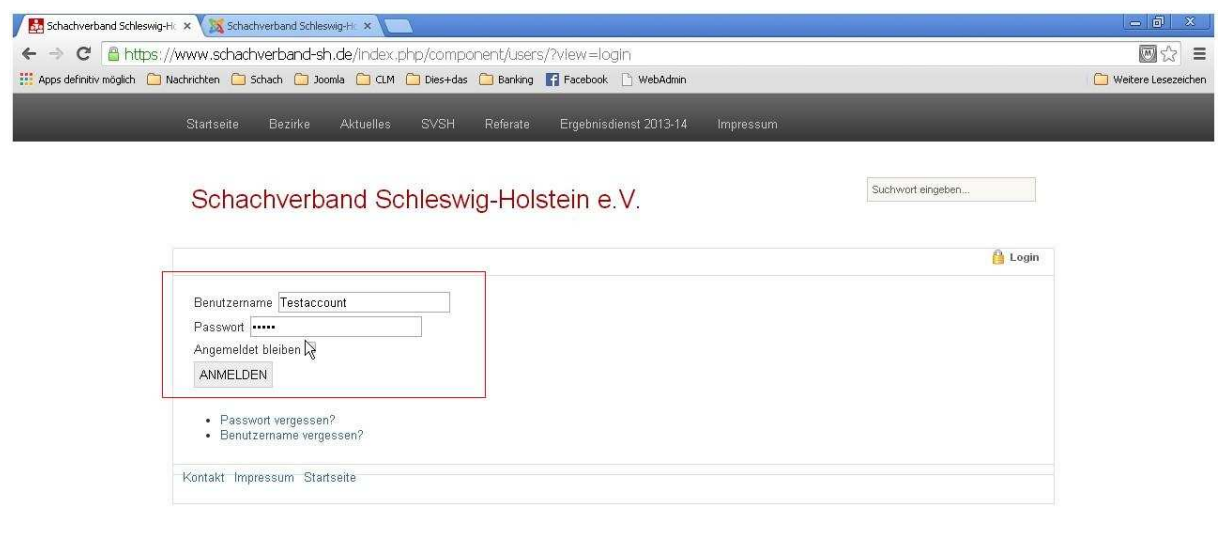

Falls die Kombination aus Benutzername und Passwort nicht gültig ist, erscheint dieses Fenster, in dem man die Daten noch einmal eingeben kann oder eine Erinnerungsmail anfordern kann.

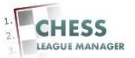

# **07 Anmeldung erfolgreich**

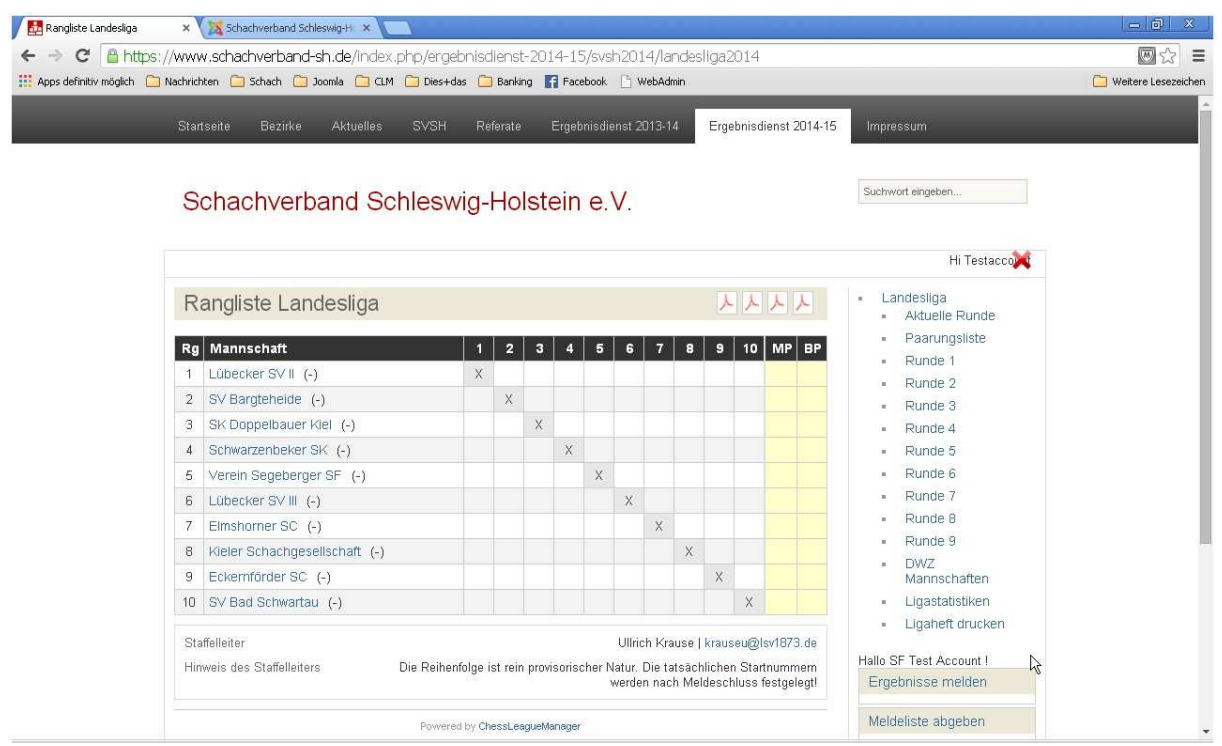

Nach erfolgreicher Anmeldung erscheinen unten rechts drei neue Einträge: "Ergebnisse melden", "Meldeliste abgeben" und "Vereinsdaten ändern". Der zweite Eintrag ist nur so lange sichtbar, wie die Meldung abgegeben bzw. korrigiert werden kann.

Hinweis: In bestimmten Konstellationen erscheinen hier auch Menüpunkte, für die der aktuelle Benutzer nicht berechtigt ist. Das Anklicken eines solchen Menüpunktes erzeugt zurzeit keine Fehlermeldung, sondern eine Nicht-Reaktion seitens des Systems.

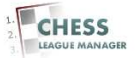

### **08 Meldeliste abgeben**

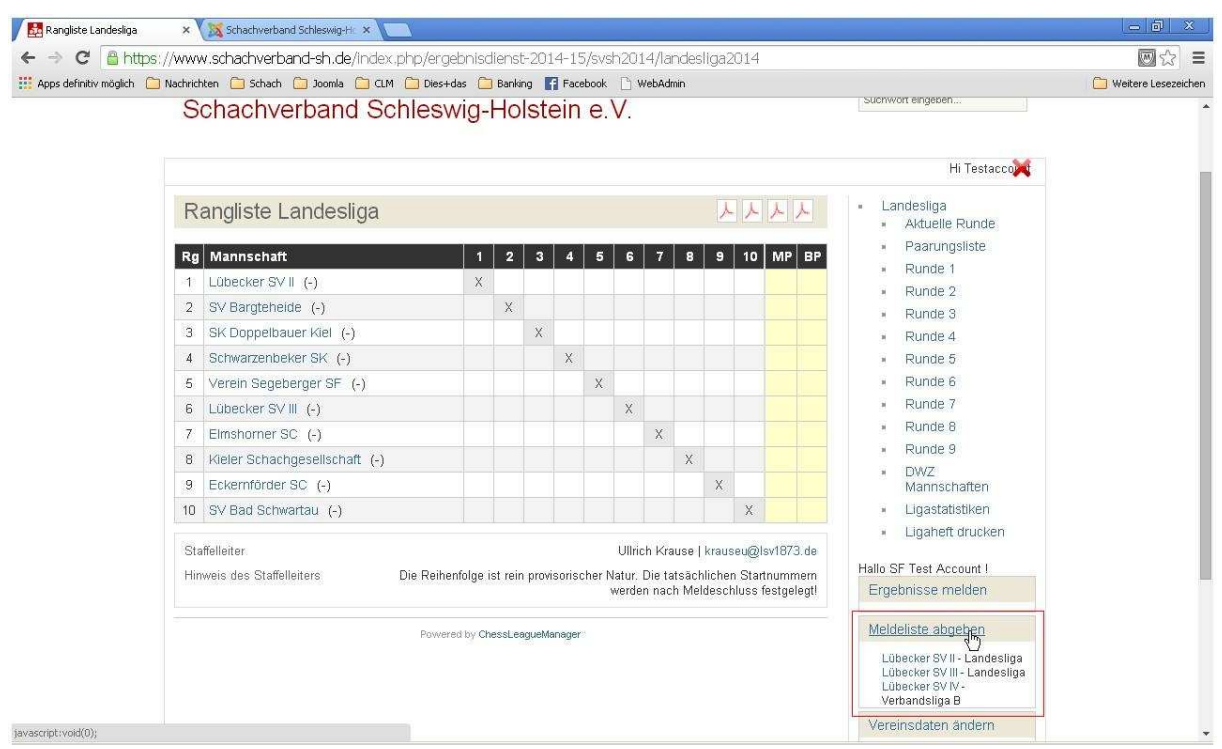

Beim Anklicken des Punktes "Meldeliste abgeben" öffnet sich die Liste aller Mannschaften, für die der betreffende Benutzer meldeberechtigt ist. Das sind alle Mannschaften des Vereins, dem der aktuelle Benutzer angehört und für die die Meldeliste noch abgegeben bzw. korrigiert werden kann.

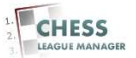

## **09 Spieler auswählen**

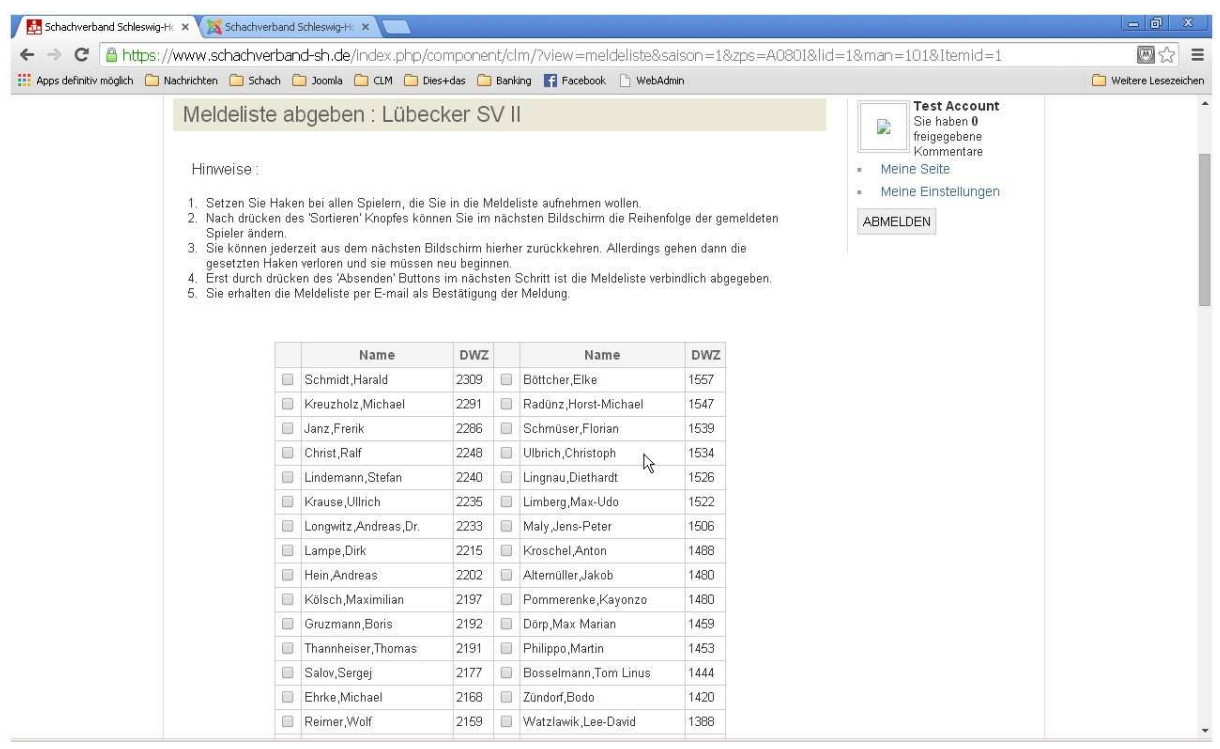

Nach der Auswahl der Mannschaft öffnet sich ein neues Fenster, in dem alle Spieler des Vereins angezeigt werden, von denen diejenigen markiert werden, die für die betreffende Mannschaft gemeldet werden sollen.

#### **Anmerkung**

**An dieser Stelle werden auch Spieler angezeigt, die für den betreffenden Verein nur passiv gemeldet sind. Die tatsächliche Spielberechtigung solcher Spieler (dies betrifft Jugendliche und Frauen) wird durch die Turnierordnung geregelt. Falls in dieser Liste ein Spieler fehlt, bitte den Mitgliederreferenten Oliver Scharf informieren.** 

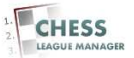

## **10 Spieler sortieren**

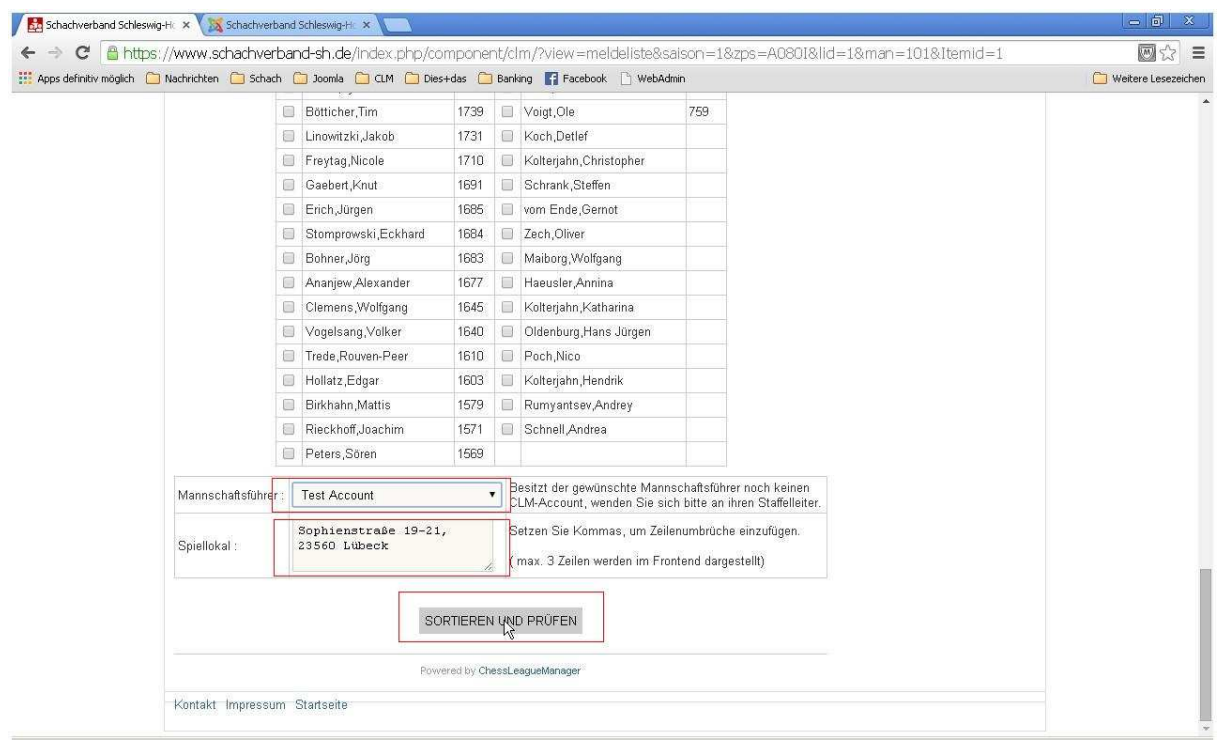

Nach der Auswahl aller Spieler dieser Mannschaft kann man mit Hilfe der Schaltfläche "Sortieren" am Ende der Liste ein neues Fenster öffnen, in dem die Spieler in die richtige Reihenfolge gebracht werden können.

#### **Außerdem kann man an dieser Stelle den Mannschaftsführer und das Spiellokal für diese Mannschaft festlegen.**

Der Mannschaftsführer muss vorher als CLM-Benutzer hinterlegt worden sein und die Daten für das Spiellokal werden vom Verein übernommen, können bei Bedarf an dieser Stelle aber geändert werden.

#### Anmerkung

Die Spiellokale werden aus dem Vorjahr übernommen, sollten also verfügbar sein. Andernfalls bitte die Vereinsdaten bearbeiten, vgl. das Dokument "Funktionen für Vereinsleiter".

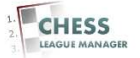

# **11 Absenden**

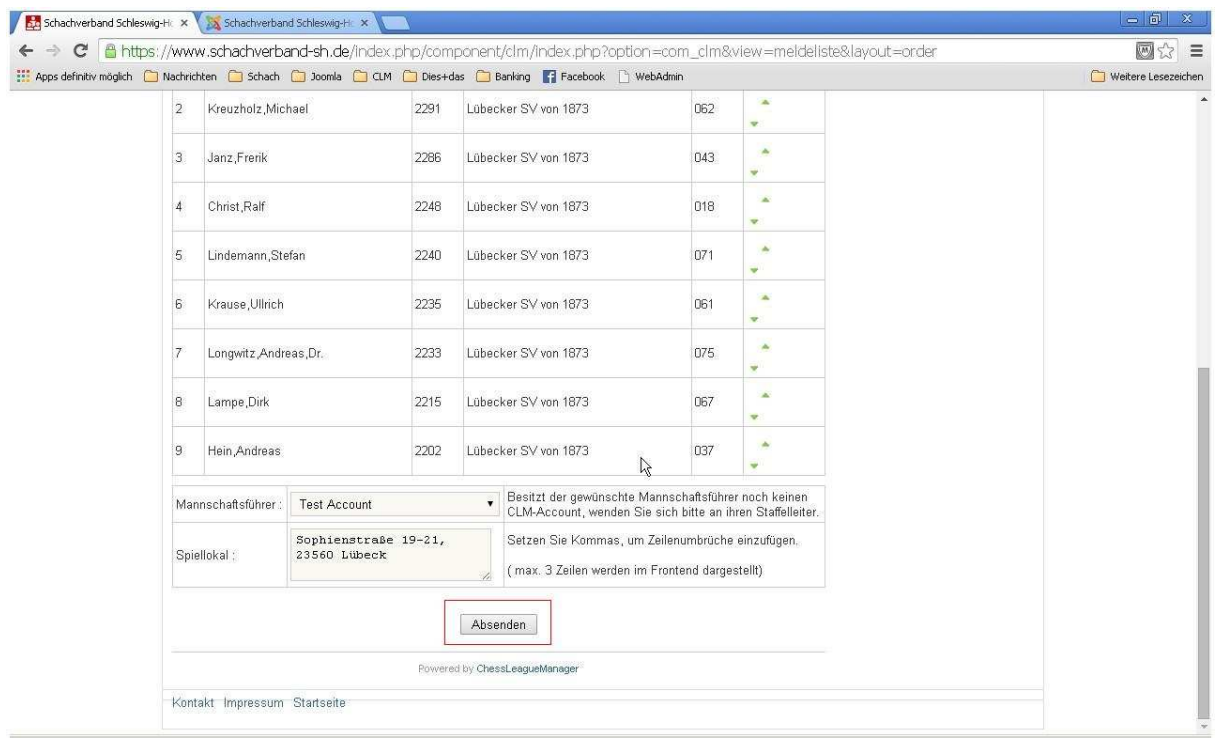

Mit Hilfe der Schaltflächen "Nach oben" und "Nach unten" kann die Reihenfolge angepasst werden. Da die Spieler in der vorherigen Eingabemaske absteigend nach ihrer DWZ vorsortiert waren, sollten normalerweise nicht allzu viele Anpassungen notwendig sein. Die abschließende Bestätigung und Abgabe der Meldung erfolgt durch das Anklicken der Schaltfläche "Absenden" unterhalb der Liste.

#### **Anmerkung**

**An dieser Stelle gibt es eine wesentliche Änderung zum Vorjahr. Die Meldung kann bis zu einem durch den Staffelleiter definierten Stichtag durch den Mannschaftsführer korrigiert werden! Der Stichtag wird am oberen Rand der Seite unter Punkt 2. angegeben.** 

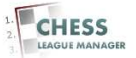

# **12 Mannschaftsmeldung einsehen**

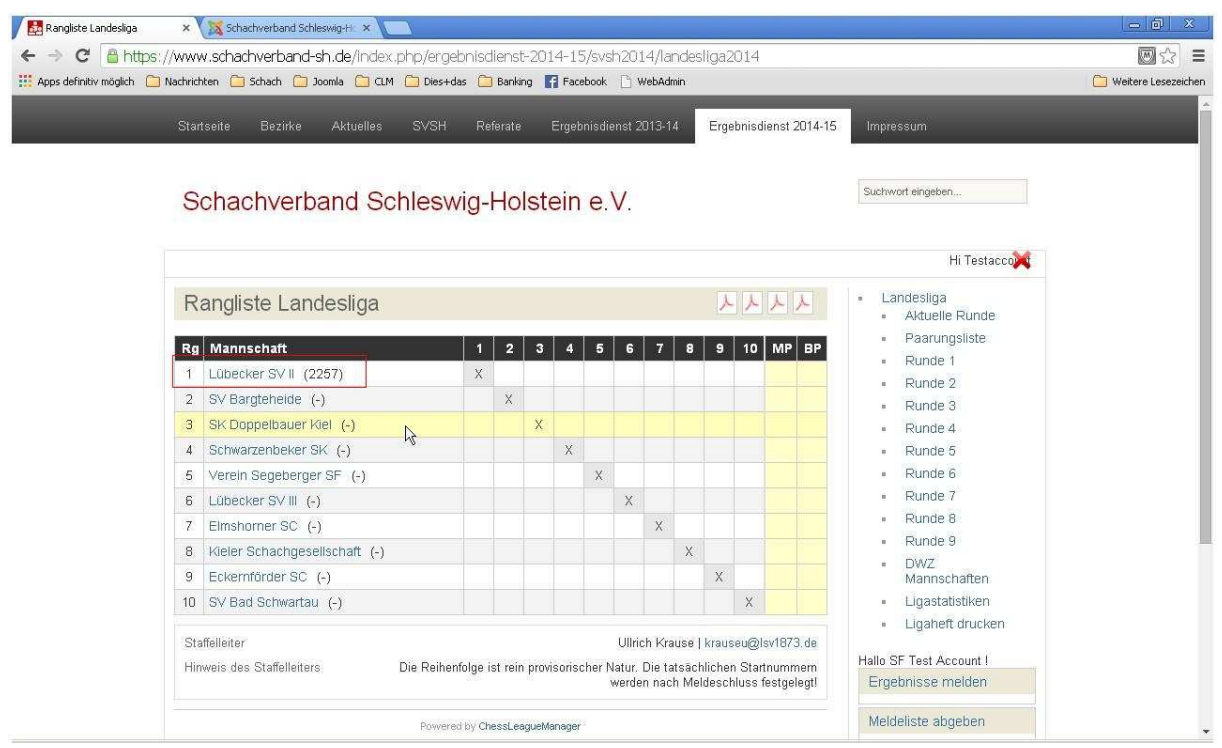

Nach Auswahl der richtigen Liga kann man die Mannschaft auswählen, für die man soeben die Meldung abgegeben hat.

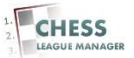

# **13 Mannschaftsmeldung prüfen**

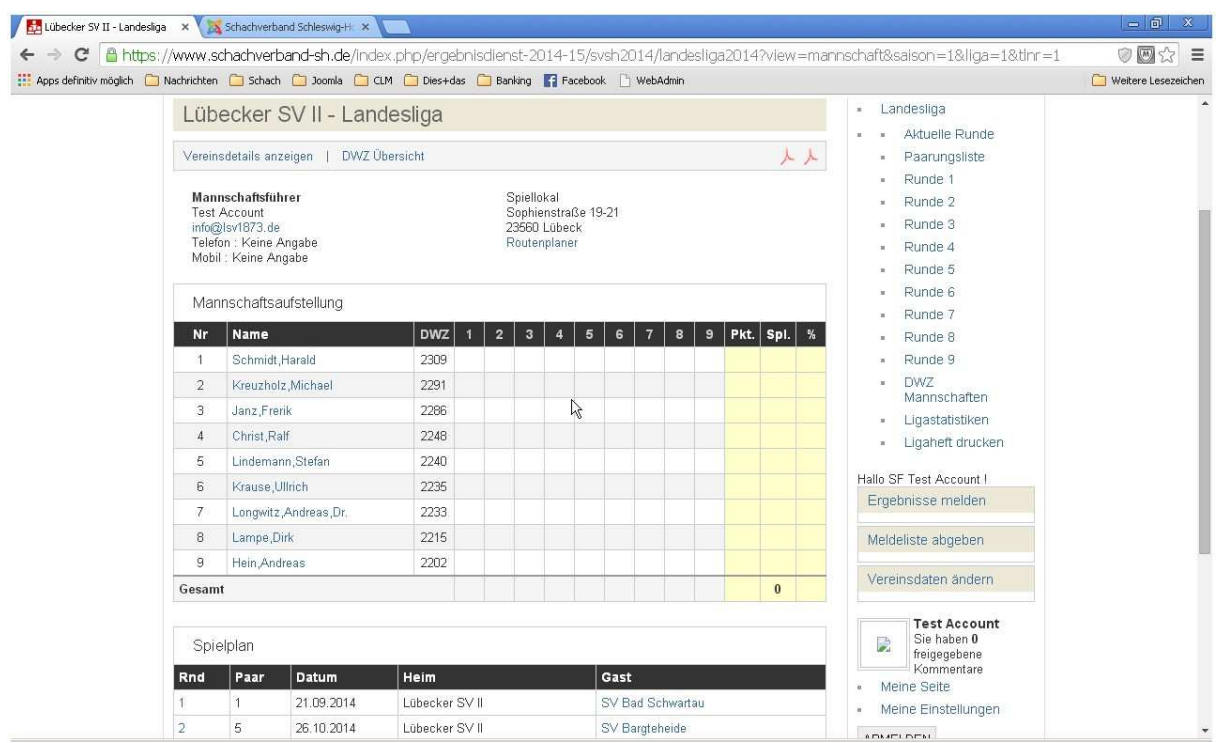

Hier sieht man die Mannschaftsmeldung in übersichtlicher tabellarischer Darstellung.

#### **Anmerkung**

**Die Mannschaftsmeldung kann wie bereits erwähnt bis zum durch den Staffelleiter festgelegten Spieltag noch geändert werden. Dazu wiederholt man einfach die Schritte 6-9.** 

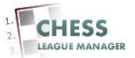

## **14 Mannschaftsmeldung korrigieren**

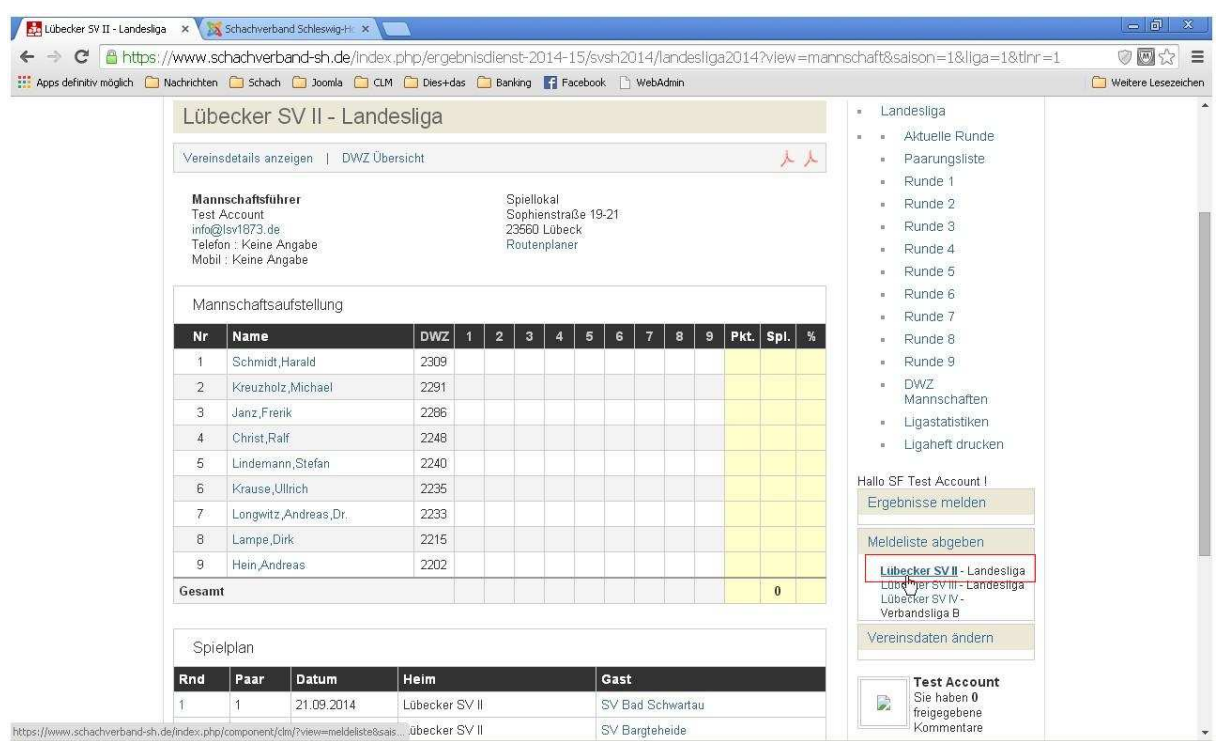

Beim Anklicken des Punktes "Meldeliste abgeben" öffnet sich die Liste aller Mannschaften, für die der betreffende Benutzer meldeberechtigt ist. Das sind alle Mannschaften des Vereins, dem der aktuelle Benutzer angehört und für die die Meldeliste noch abgegeben bzw. korrigiert werden kann.

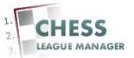

#### **15 Aktuellen Stand einsehen**

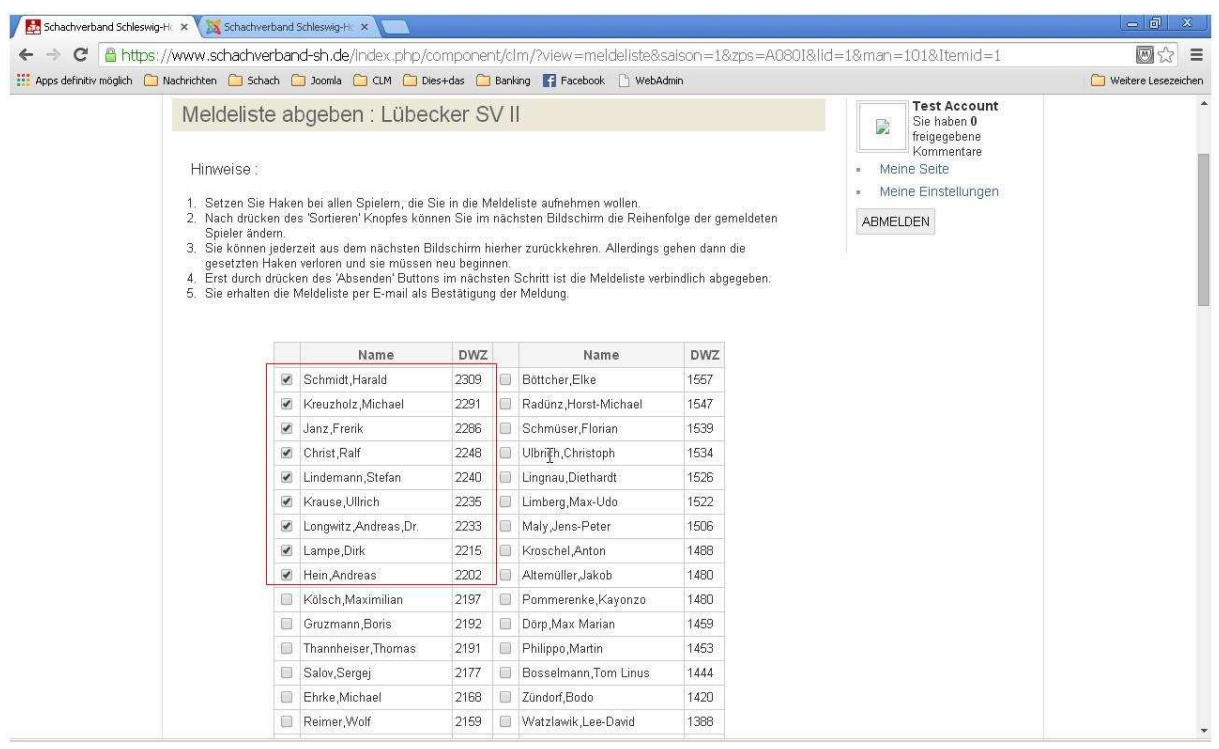

Nach der Auswahl der Mannschaft öffnet sich ein neues Fenster, in dem alle Spieler des Vereins angezeigt werden, von denen diejenigen markiert werden, die für die betreffende Mannschaft gemeldet werden sollen. Die vorher ausgewählten Spieler sind vorselektiert, können aber auch wieder deaktiviert werden.

#### **Anmerkung**

**An dieser Stelle werden auch Spieler angezeigt, die für den betreffenden Verein nur passiv gemeldet sind. Die tatsächliche Spielberechtigung solcher Spieler (dies betrifft Jugendliche und Frauen) wird durch die Turnierordnung geregelt. Falls in dieser Liste ein Spieler fehlt, bitte den Mitgliederreferenten Oliver Scharf informieren.** 

#### **Technische Bemerkung**

**Zurzeit werden hier nur die Spieler als bereits ausgewählt angezeigt, die in der Tabelle in der ersten Spalte stehen. Dieser Fehler wurde bereits an das CLM-Team gemeldet.**

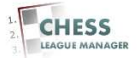

### **16 Spieler sortieren**

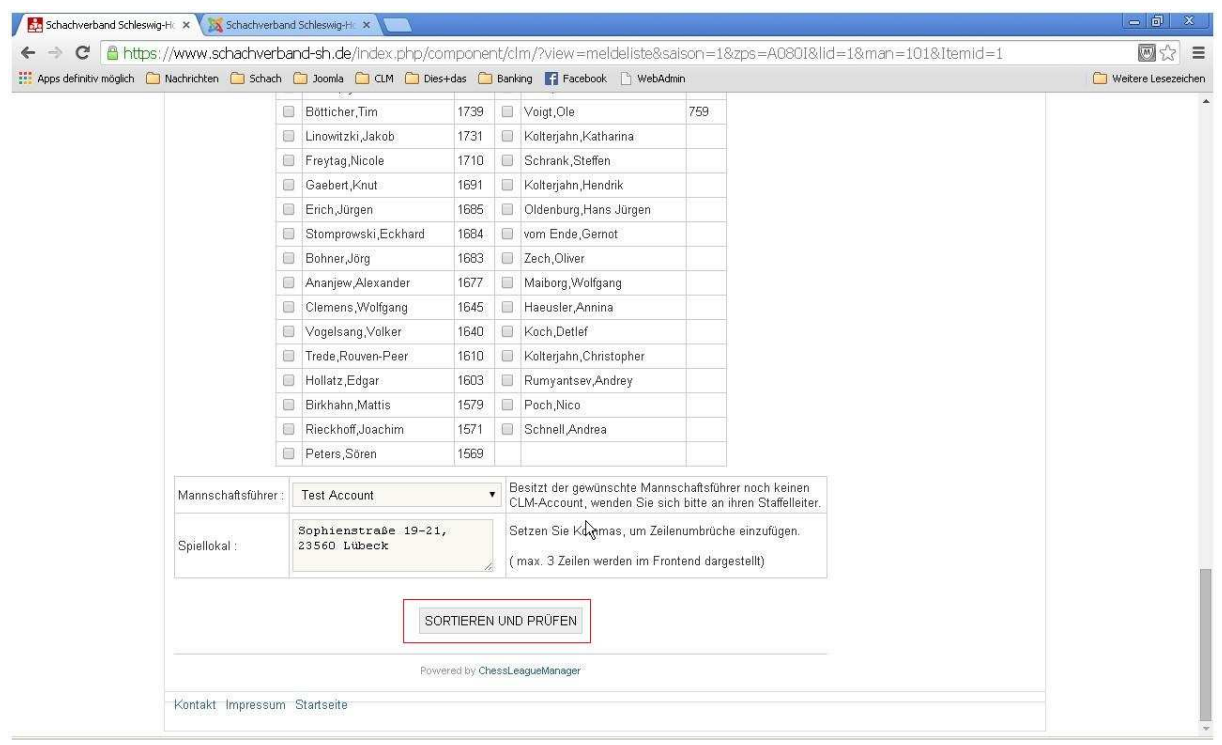

Bei Vereinen mit mehr als ca. 30 Mitgliedern muss man scrollen, damit die Schaltfläche "Sortieren" angezeigt wird. Bei Bedarf kann man hier übrigens auch die Daten bzgl. des Spiellokals und des Mannschaftsführers ändern!

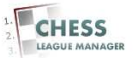

# **17 Absenden**

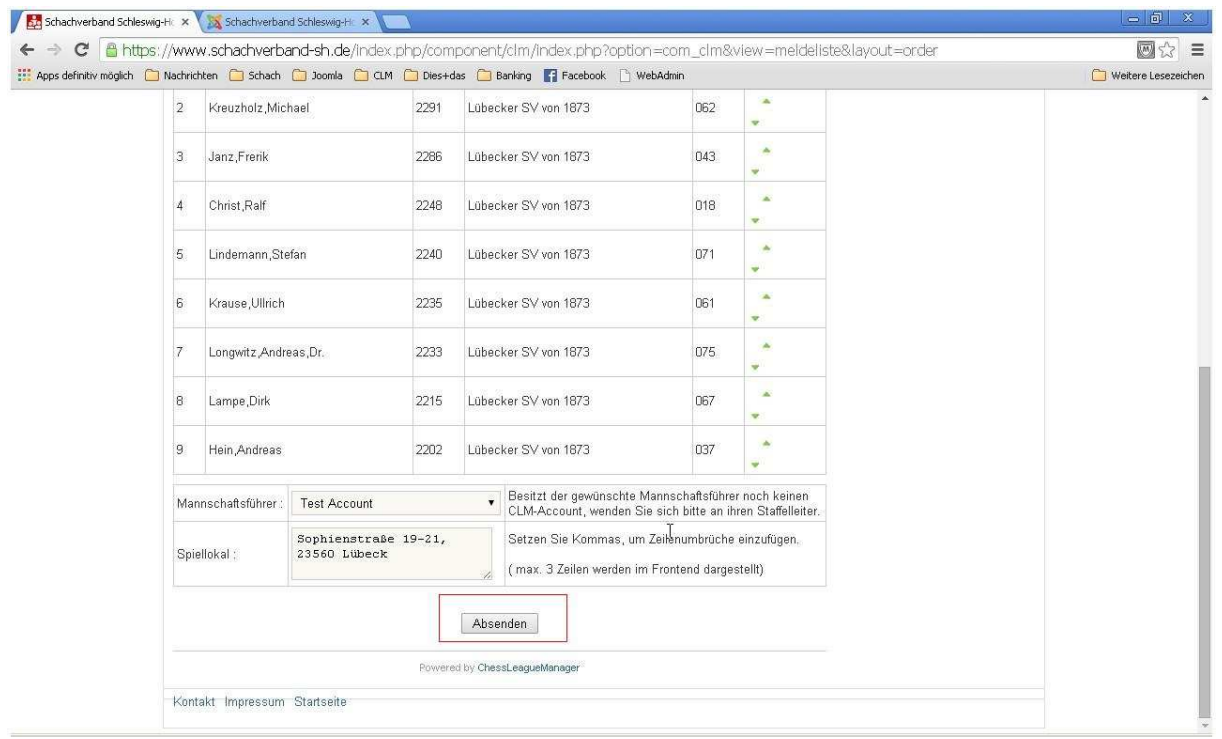

Mit Hilfe der Schaltflächen "Nach oben" und "Nach unten" kann die Reihenfolge angepasst werden. Da die Spieler in der vorherigen Eingabemaske absteigend nach ihrer DWZ vorsortiert waren, sollten normalerweise nicht allzu viele Anpassungen notwendig sein. Die abschließende Bestätigung und Abgabe der Meldung erfolgt durch das Anklicken der Schaltfläche "Absenden" unterhalb der Liste.

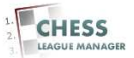

# **18 Meldung abgeschlossen**

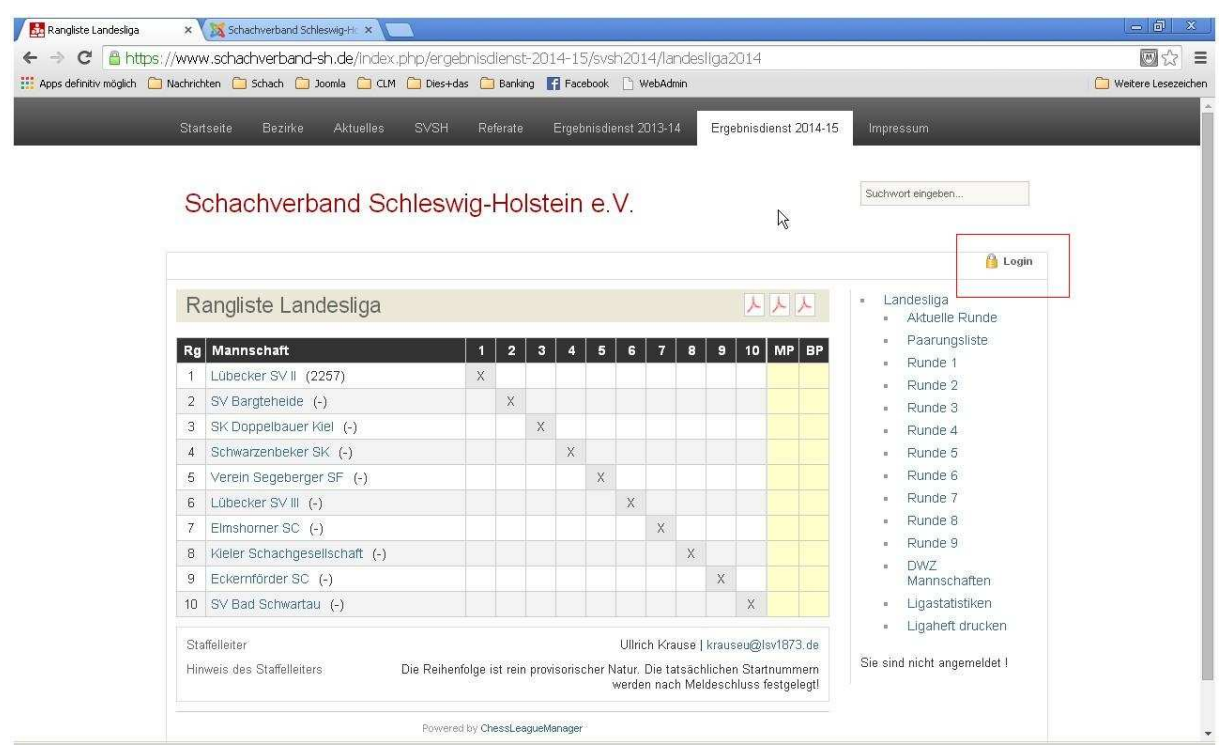

Nach erfolgreicher Meldung aller Mannschaften des Vereins des aktuellen Benutzers (d.h. wenn für alle entsprechenden Ligen der Stichtag vorüber ist) verschwindet der Eintrag "Meldeliste abgeben" von der Startseite.

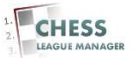

#### **19 Ergebnis melden - Runde auswählen**

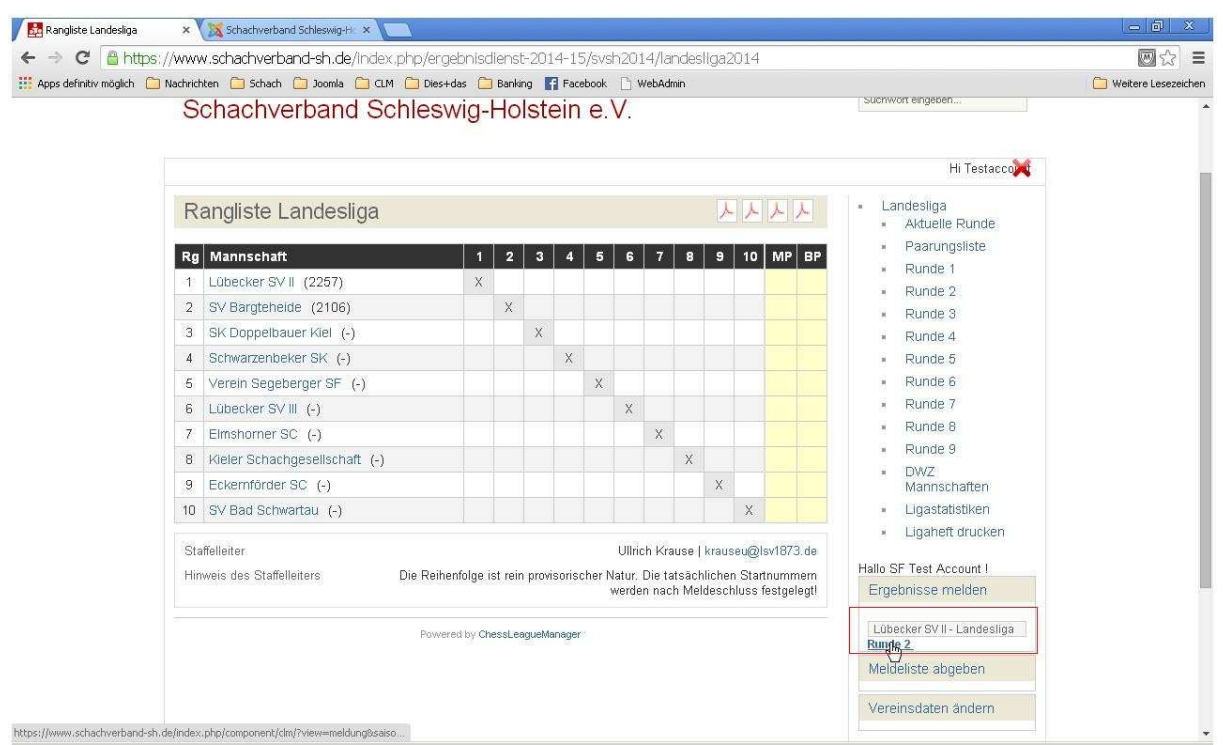

Grundsätzlich kann nur die Heimmannschaft ein Ergebnis melden. In einigen Ligen ist dies nur für die aktuelle Runde möglich. Diese ergibt sich aus der Freigabe durch den Staffelleiter, d.h. wenn die ersten vier Runden freigegeben wurden, ist die fünfte Runde die aktuelle – unabhängig von den Rundenterminen.

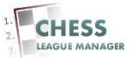

#### **20 Ergebnis melden - Spieler auswählen**

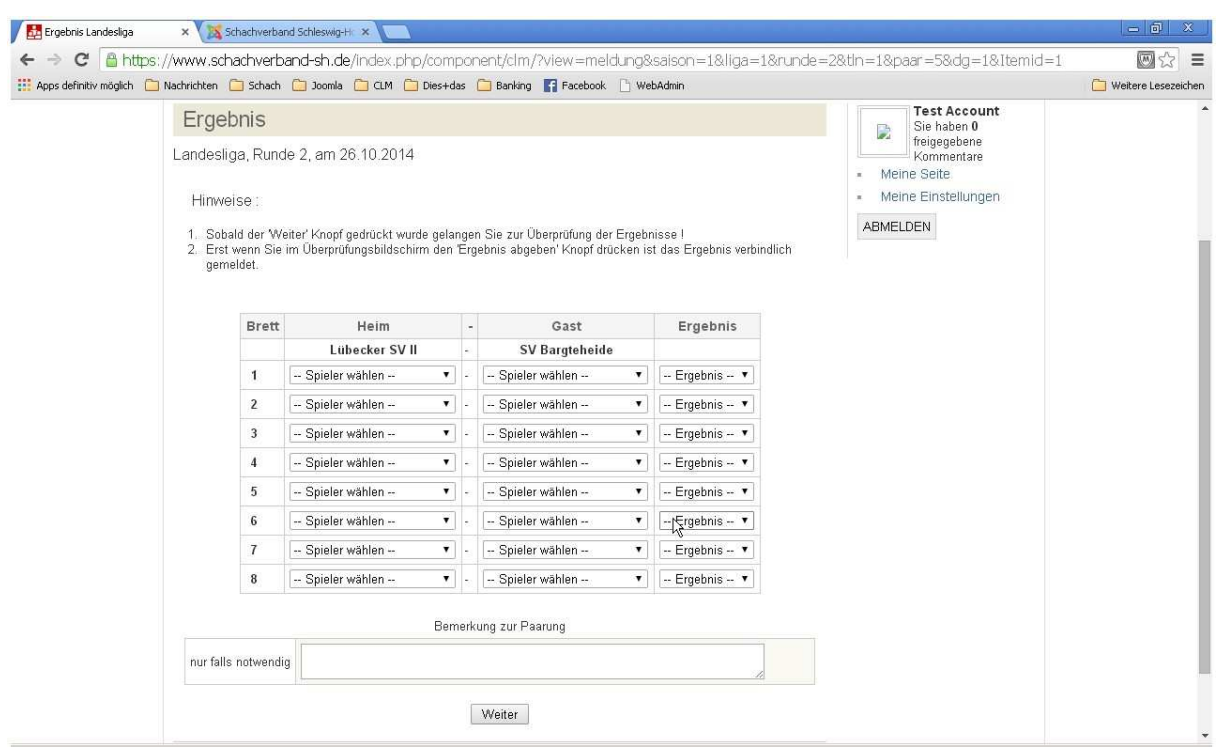

Nach der Auswahl einer Runde erscheint der Kampf der Mannschaft, für die der aktuelle Benutzer meldeberechtigt ist. Für alle Bretter müssen jetzt die Spieler und das Ergebnis ausgewählt werden.

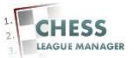

### **21 Fehler bei der Eingabe**

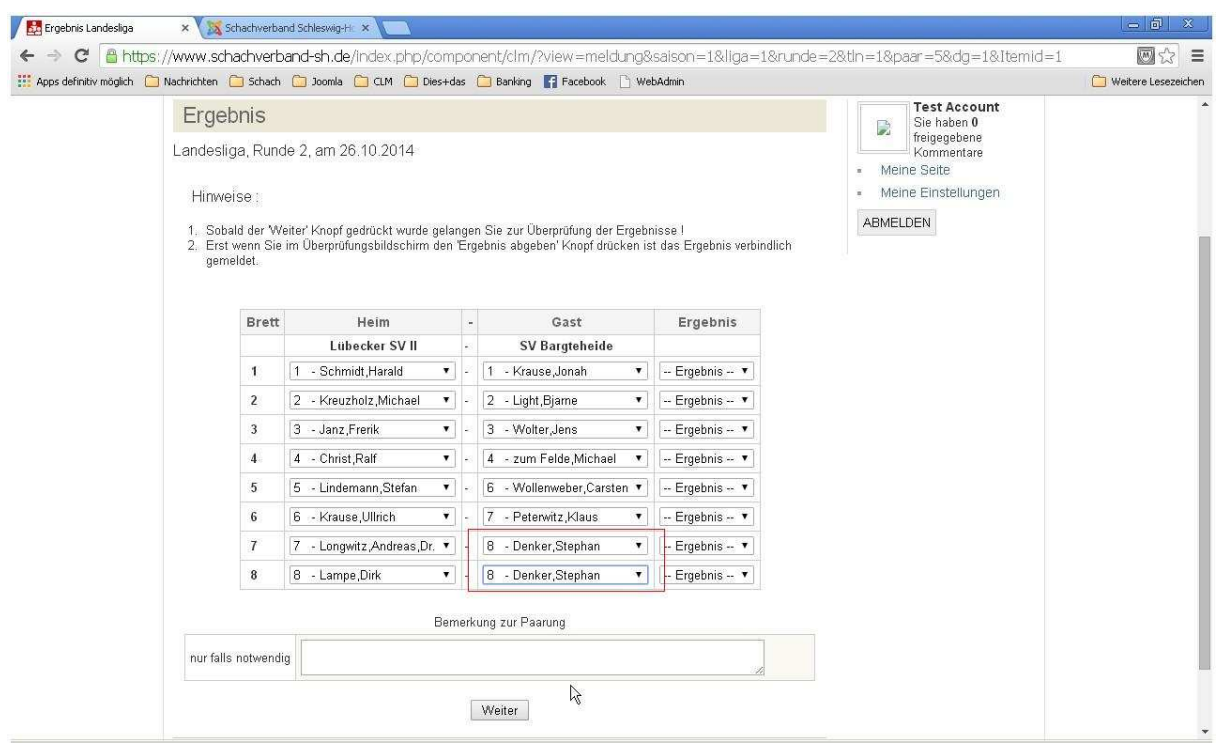

Nachdem alle Paarungen und Ergebnisse eingegeben wurden, öffnet man durch das Anklicken der Schaltfläche "Weiter" ein neues Fenster, in dem die Daten noch einmal kontrolliert und dann endgültig abgeschickt werden können.

#### **Anmerkung**

**An dieser Stelle gibt es einen Unterschied zur alten Version des Vorjahres. Bestimmte Fehler werden durch das System registriert und es wird eine entsprechende Meldung ausgegeben. Nach meinem bisherigen Kenntnisstand betrifft dies aber nur die doppelte Nennung eines Spielers. Leider werden die eingegebenen Daten nicht gespeichert, so dass alle Ergebnisse noch einmal eingegeben werden müssen. Eine entsprechende Anfrage an das CLM-Team wurde bereits gestellt.** 

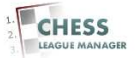

#### **22 Erneute Ergebniseingabe**

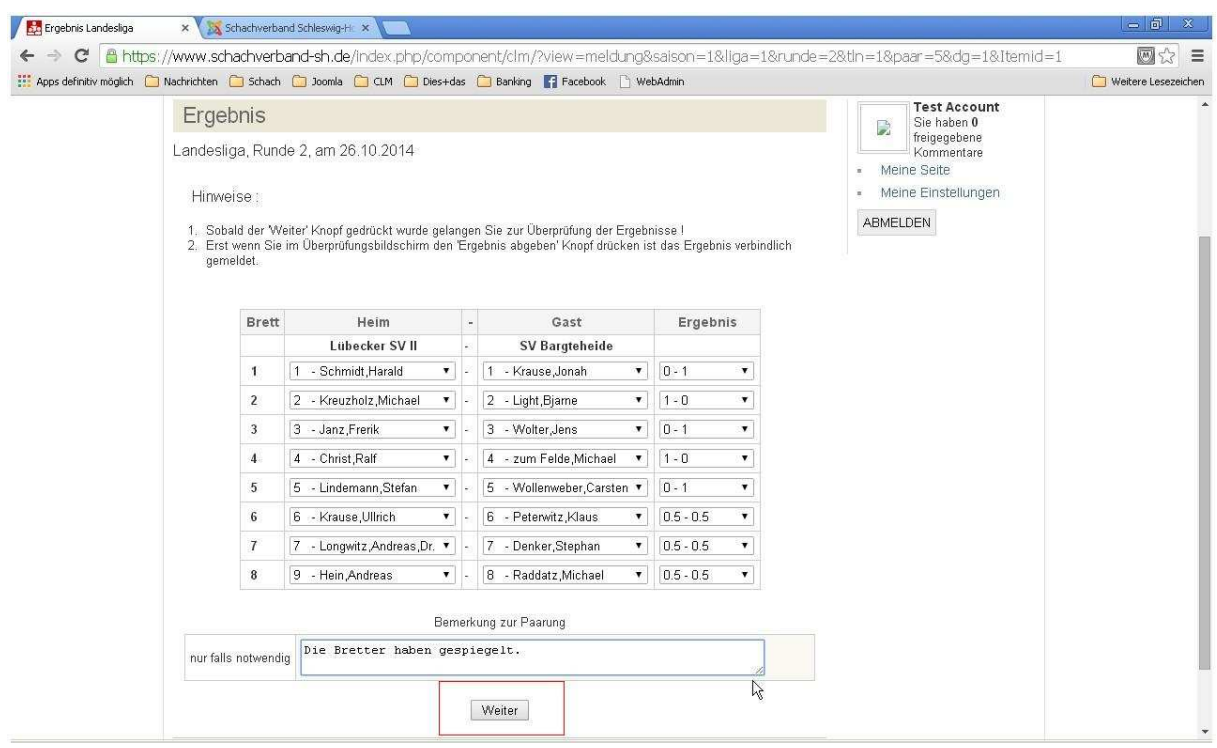

Nachdem alle Paarungen und Ergebnisse eingegeben wurden, öffnet man durch das Anklicken der Schaltfläche "Weiter" ein neues Fenster, in dem die Daten noch einmal kontrolliert und dann endgültig abgeschickt werden können. Falls es Besonderheiten bei dem Mannschaftskampf gab, können diese im Feld "Bemerkung" eingegeben werden.

#### **Anmerkung**

**Das ist insbesondere dann sinnvoll, wenn ein eigentlich spielberechtigter Spieler nicht ausgewählt werden konnte!** 

**Bitte beachten, dass der hier eingegebene Text für alle Besucher der Webseite sichtbar ist!** 

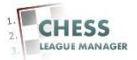

## **23 Ergebnis abgeben**

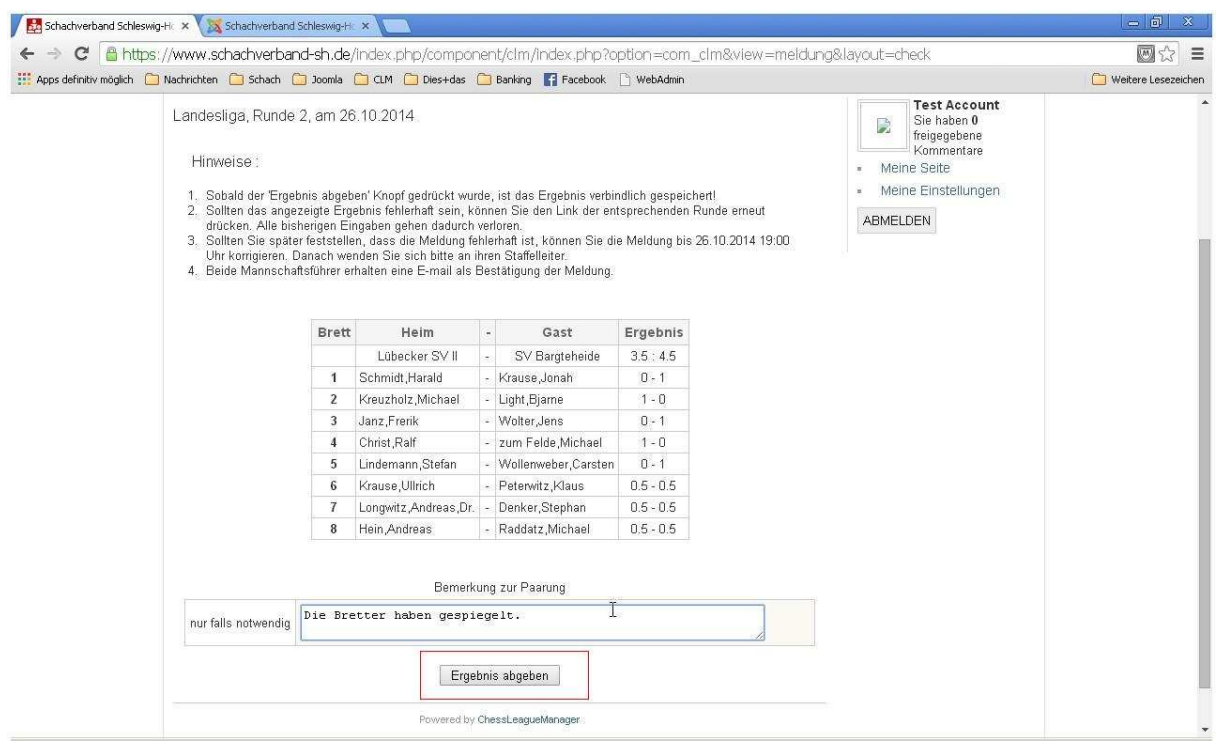

Durch das Anklicken der Schaltfläche "Ergebnis abgeben" erfolgt die Meldung des Ergebnisses.

#### **Anmerkung**

**Im Unterschied zum Vorjahr kann die Ergebnismeldung bis zum vom Staffelleiter vorgegeben Zeitpunkt (also zum Beispiel am Spieltag bis 19 Uhr) korrigiert werden. Der genaue Zeitpunkt variiert für die einzelnen Ligen und wird unter dem Punkt 3. angezeigt.**

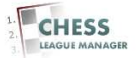

### **24 Ergebnismeldung korrigieren**

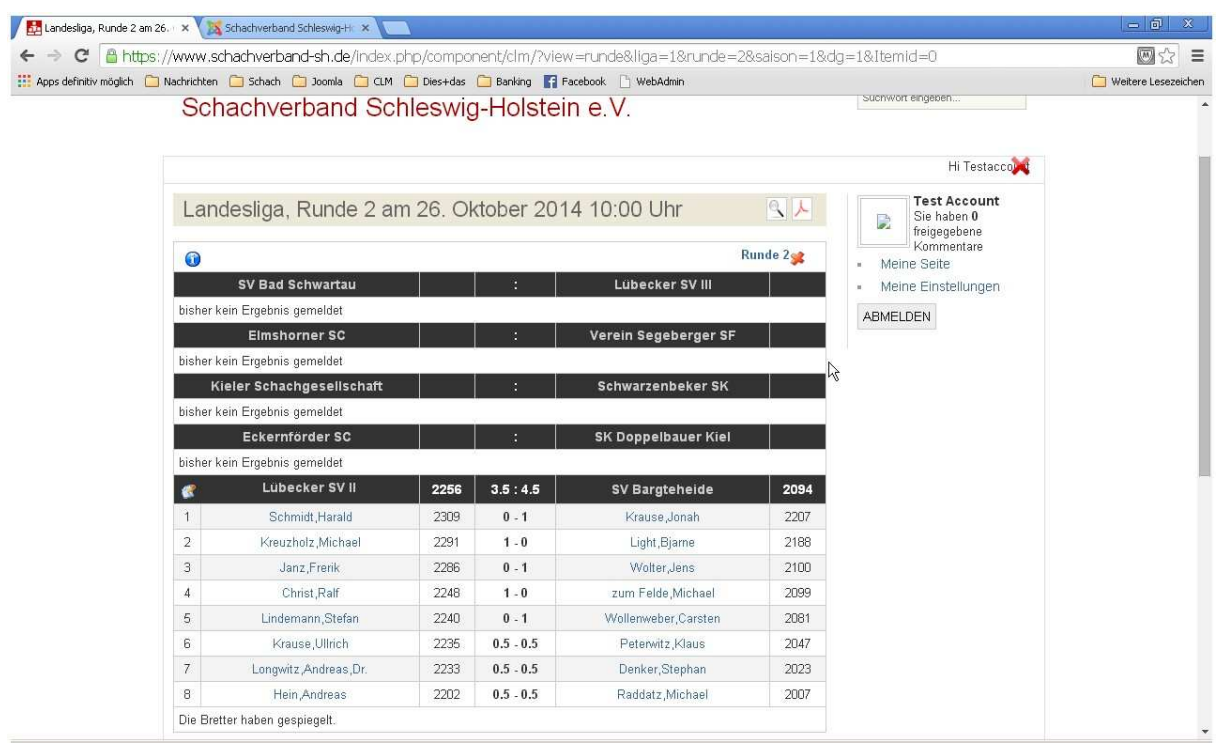

Das Ergebnis ist jetzt öffentlich sichtbar und kann von allen Benutzern eingesehen werden. Der Mannschaftsführer kann die Ergebnismeldung bis zum für diese Runde festgelegten Zeitpunkt korrigieren. Dazu müssen die Schritte 19-23 wiederholt werden.

#### Technische Bemerkung

Um wieder in das CLM-Menü zu gelangen, muss man an dieser Stelle die entsprechende Liga über das Menü aufrufen, wie in Kapitel 1 beschrieben. An einer Lösung dieses Problems wird bereits gearbeitet.

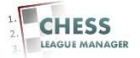